Приложение № 2 к письму

## **РУКОВОДСТВО**

# **по размещению данных в систему ФИС ФРДО с использованием утилиты «КриптоЛайн» криптопровайдера КриптоПро CSP**

#### **Обратите внимание!**

В случае установки КриптоПро CSP на автоматизированное рабочее место с ViPNet Client возникают проблемы совместимости программных решений. В связи с этим требуется использовать КриптоПро CSP для подписания на других автоматизированных рабочих местах организации.

#### **1. Для подписания:**

На персональный компьютер с установленным КриптоПро CSP необходима утилита, которая позволяет подписывать, проверять и удалять подпись файлов, шифровать и расшифровывать файлы.

Рекомендуем использовать «КриптоЛайн». (ссылка для скачивания [https://taxcom.ru/upload/CryptoLineInstaller.zip\)](https://taxcom.ru/upload/CryptoLineInstaller.zip)

Для корректной работы «КриптоЛайн» на рабочем месте необходимы:

- Доступ к интернету по протоколам http, https;

- Операционная система Windows 8.1, Windows 10;
- Microsoft .NET Framework 4.7;
- Internet Explorer версии не ниже 11;
- Adobe Acrobat Reader версии 7.0 или выше;
- «КриптоПро CSP» версии не ниже 4.0.

После загрузки:

- 1) Откройте архив CryptoLineInstaller.
- 2) Запустите установщик CryptoLineInstaller.exe, нажмите «Далее».

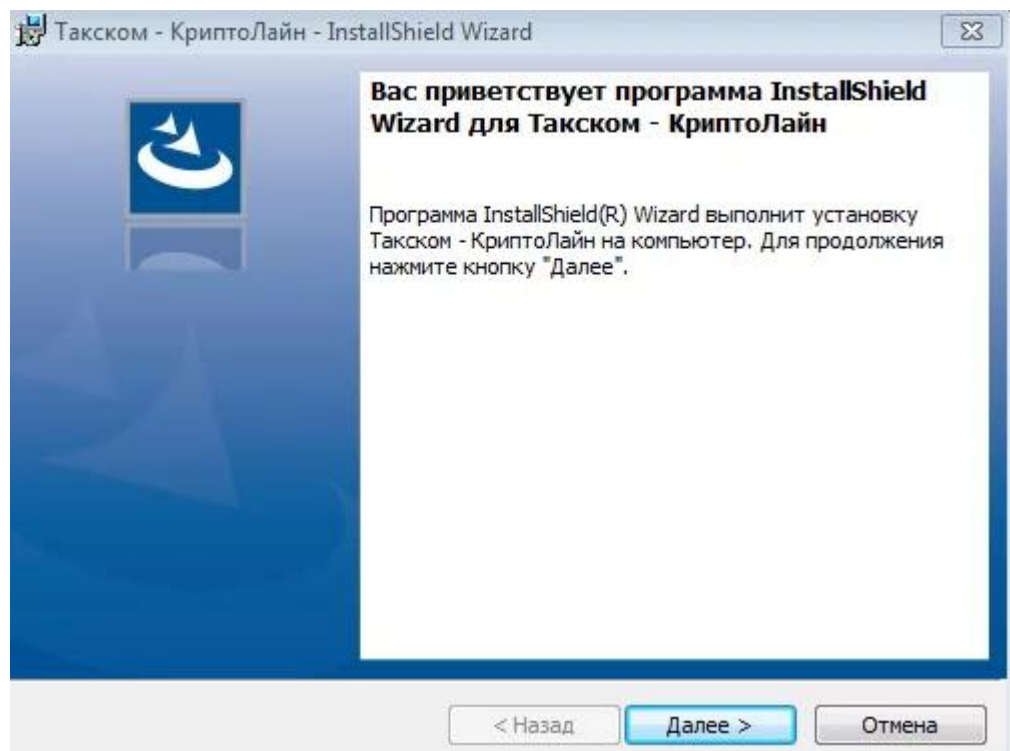

3) Примите условия лицензионного соглашения и нажмите «Далее».

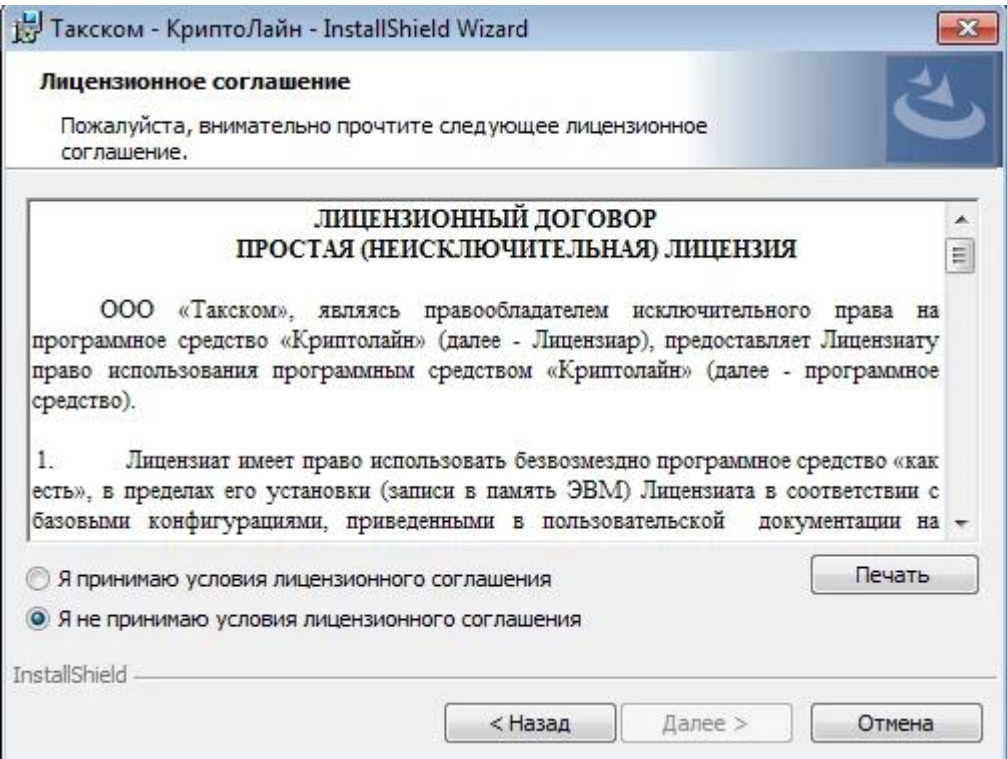

4) Выберите папку для установки и нажмите «Далее».

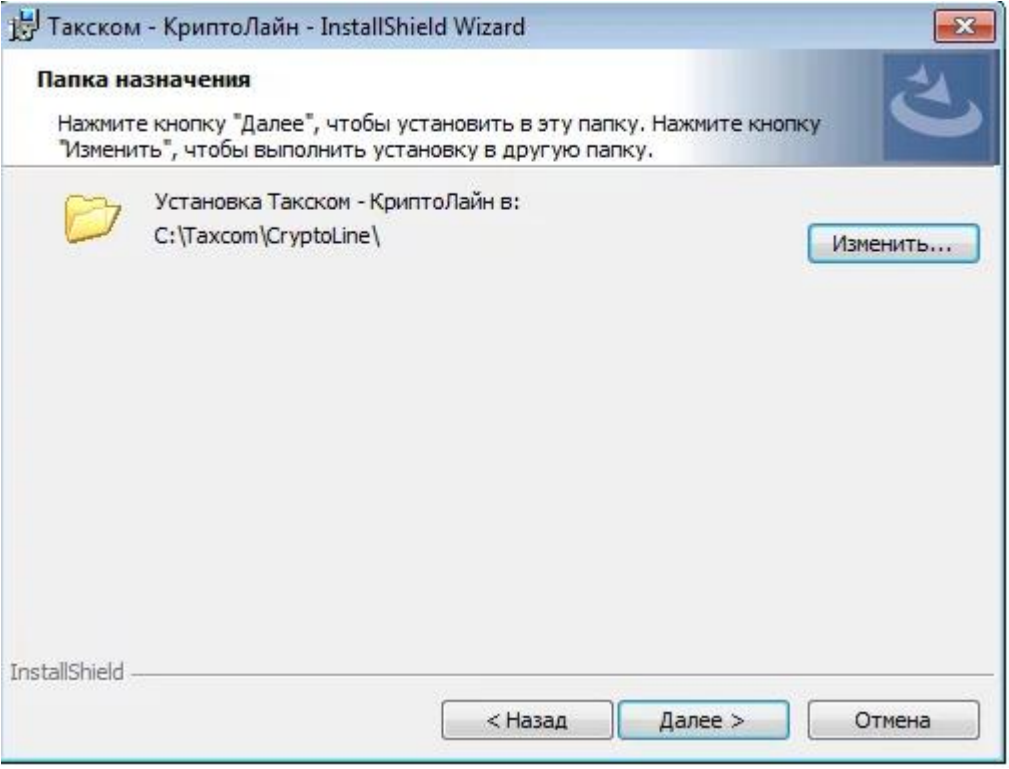

5) Нажмите «Установить», дождитесь завершения установки и нажмите «Готово».

# **2. Работа с программой:**

1) Добавить файл:

- Нажмите «Добавить»;

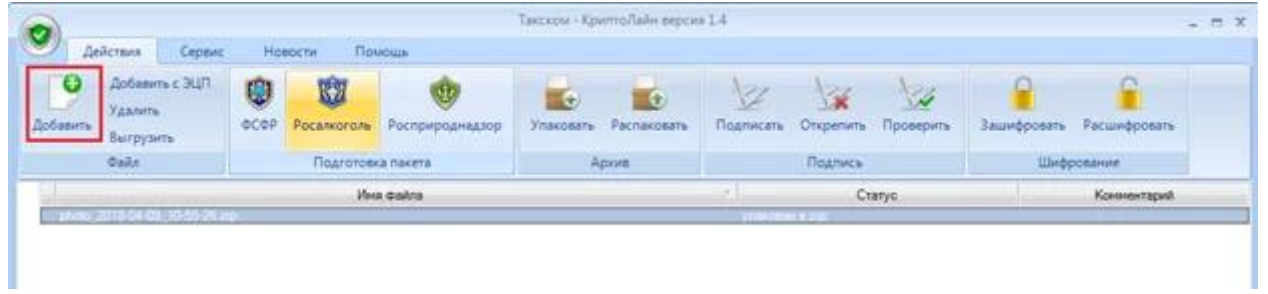

- Выделите файл, который нужно загрузить;
- Нажмите «Открыть».
- 2) Подписать файл:
- Выберите его;
- Нажмите «Подписать»;

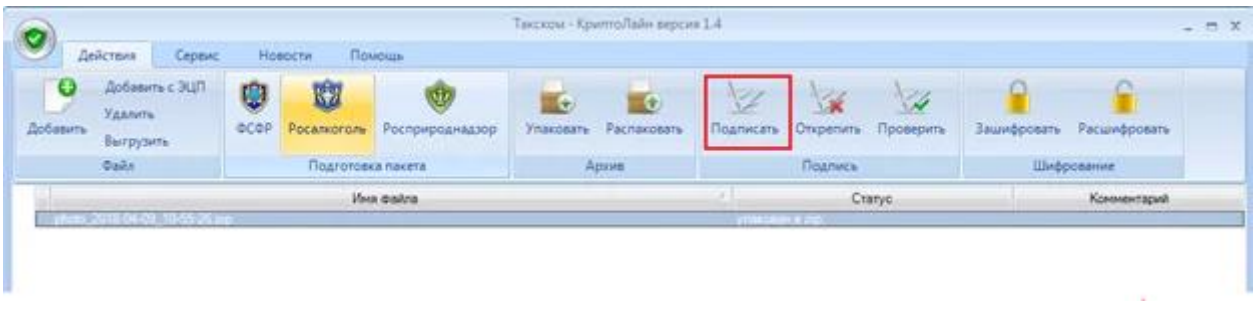

- Выберете сертификат подписи, нажав «Добавить». В окне «Выбор сертификатов» появится список всех загруженных сертификатов. Выберите нужный и нажмите «Выбрать».

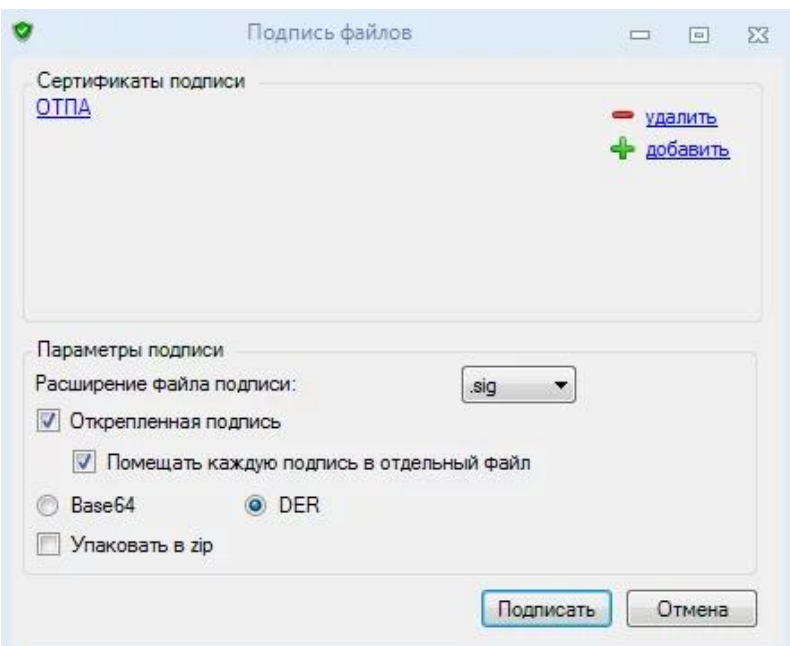

- В пункте «Параметры подписи» при необходимости:

Поставьте галочки «Открепленная подпись» и «Помещать каждую подпись в отдельный файл». Если нужно упаковать в zip, поставьте галку «Упаковать в zip»;

- Нажмите «Подписать». В графе «Статус» появится «Подписан».

## **3. Выгрузить файл:**

- Выделите файл;
- Нажмите «Выгрузить»;

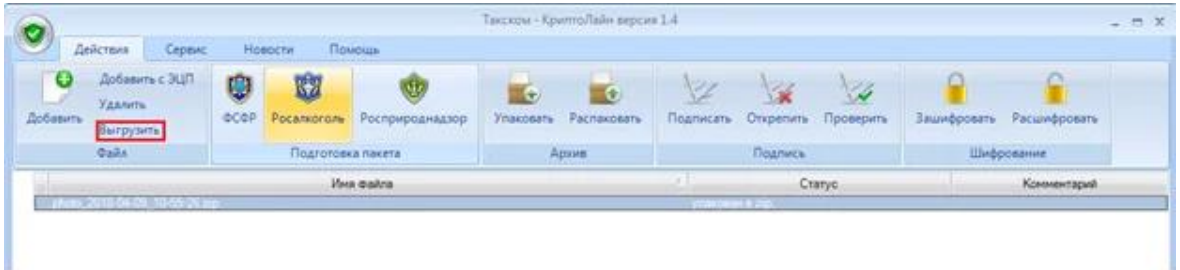

Получившийся файл с расширением sgn необходимо перенести (скопировать) на АРМ с VipNet.

#### **4. На автоматизированном рабочем месте с VipNet**

Работа с ФИС ФРДО

- 1) Необходимо добавить сертификат в систему.
- заходим на вкладку «Мой профиль»
- нажимаем «обновить сертификат»

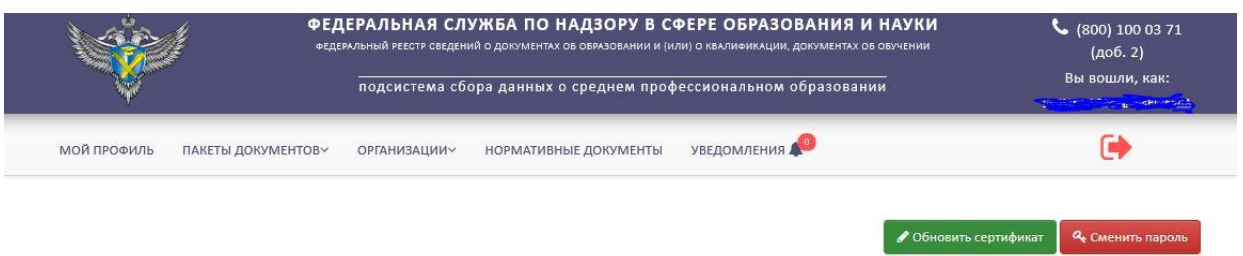

- скачиваем файл пользовательского соглашения

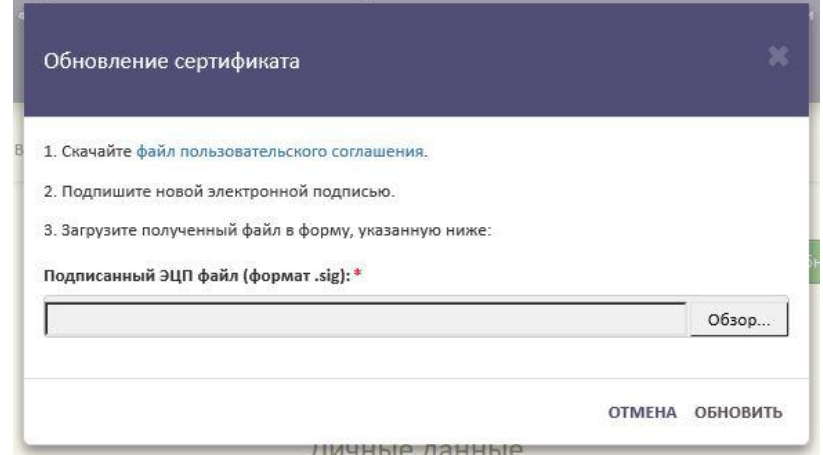

- переносим его на ПК с КриптоПро CSP
- подписываем новой ЭЦП в программе «КриптоЛайн»
- переносим обратно на АРМ и загружаем подписанный ЭЦП в предыдущее окно.

Так мы добавили в систему новый сертификат.

2) Для размещения документов:

- на вкладке «пакеты документов» скачиваем новый шаблон кнопкой «скачать шаблон»

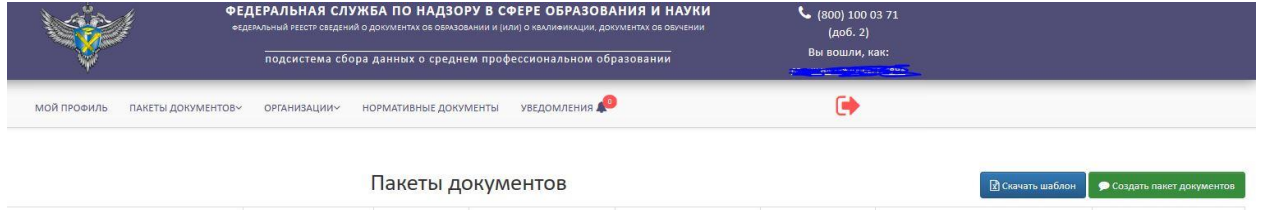

Работаем только с новой версией шаблонов!

Созданные документы в старой версии шаблона не прикрепяться.